# **Manuale Continua: Guida all'aggiornamento Firmware**

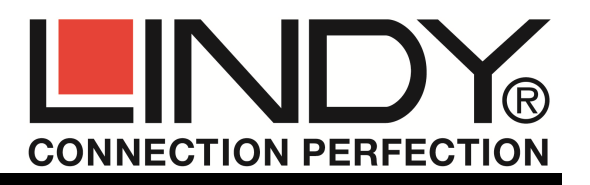

Per entrare nel menu OSD dell'aggiornamento premete per 5 volte consecutive il tasto "Bloc Scorr". Il menu OSD apparirà nella parte in alto a sinistra dello schermo. Se l'unità remota resta alimentata per più di 5 minuti, spegnetela e riaccendetela; il menu di aggiornamento può essere attivato esclusivamente nei primi 5 minuti di funzionamento

**Assicuratevi che il cursore del mouse NON sia posizionato sull'immagine .bmp del firmware visualizzata al centro dello schermo (zoom al 100%, finestra ingrandita a tutto il desktop).** 

Premete "U" per avviare l'aggiornamento.

Non interrompere quest'ultimo passaggio: se l'aggiornamento viene interrotto entrambe le unità potrebbero subire danni e dovranno essere riparate.

Premete "Q" per uscire e riavviate il sistema.

Dopo il riavvio è possibile controllare la versione attuale del firmware tramite il menu OSD (premendo 5x "Scroll Lock" chiave; funziona solo entro i primi 5-10 minuti dopo il riavvio / switch-on).

Premere il tasto "Q" per uscire dal menu.

Nel caso vogliate aggiornare un Extender USB 1.1 HID (Art.39221) con un nuovo firmware e attivare il supporto USB 2.0 (No.39222) dovrete acquistare ed inserire il codice di attivazione "matching code" relativo al codice ID del vostro extender visualizzabile nell'OSM. Questo codice di attivazione può essere richiesto al reparto commerciale LINDY.

#### **WEEE (Waste of Electrical and Electronic Equipment), Recycling**

Nel 2006 l'unione europea ha introdotto regolamentazioni (WEEE) per la raccolta e il riciclo di apparecchi elettrici ed elettronici. Non è più consentito semplicemente gettare queste apparecchiature, devono essere riciclate. Ogni stato membro dell' EU ha tramutato le direttive WEEE in leggi statali in varie misure. Fare riferimento alle leggi del proprio Stato quando si dispone di un apparecchio elettrico o elettronico. Per ulteriori dettagli fare riferimento alla direttiva WEEE sul riciclaggio del proprio Stato.

#### **CE Statement**

Shielded cables must be used with this equipment to maintain compliance with radio frequency energy emission regulations and ensure a suitably high level of immunity to electromagnetic disturbances.

**This equipment complies with the requirements relating to Electromagnetic Compatibility Standards EN55022/EN55024 and the further standards cited therein. It must be used with shielded cables only. It has been manufactured under the scope of RoHS compliance.** 

No.39221, 39222, 39223,39224 © LINDY –  $4^{th}$  EDITION (SEP 2013) Tested to comply with FCC Standards FOR COMMERCIAL USE ONLY!

# **Manuale**

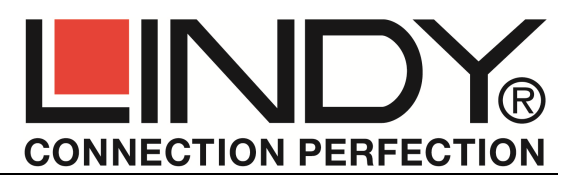

#### **Questo manuale si riferisce ai seguenti 4 modelli: 39221/39222: DVI & USB 2.0 con/senza supporto di memorie di massa USB, 39223: versione con supporto opzionale Audio e VGA; 39224: versione con modulo fibra ottica SFP per distanze fino a 500m**

### **Introduzione e Caratteristiche**

Grazie per aver scelto l' Extender LINDY KVM DVI & USB. Questo dispositivo trasmette segnali video digitali e USB fino a 130m di distanza (500m per il modello 39224). A differenza degli extender VGA analogici, grazie alla trasmissione del segnale in formato digitale, questo extender non presenta deterioramenti del segnale video in uscita dall'unità ricevente.

La connessione si effettua tramite un cavo di rete Cat.5/6/7 (o fibra ottica per l'art.39224)

L'extender supporta segnali video digitali DVI-D single link. Per ridurre gli ingombri l'extender ha porte HDMI e sono inclusi i relativi adattatori DVI/HDMI. Non sono supportate le specifiche HDMI come il supporto audio e codifica HDCP. La risoluzione video DVI-D massima supportata è 1920x1200. Per risoluzioni superiori contattateci per identificare altri modelli di extender adatti alle vostre esigenze.

Oltre al segnale video vengono trasmessi anche segnali USB. Le versioni basic dell'extender (39221, 39223, 39224) supportano quasi tutti i dispositivi USB 1.1/2.0, tranne memorie di massa USB come chiavette USB, Hard Disk Esterni USB, ecc. Il modello 39222 supporta anche memorie di massa e dispositivi USB 2.0 come converter USB Audio (digitale e analogico), RS232, stampanti (USB o parallele), ecc..

E' possibile abilitare tramite un Upgrade del firmware a pagamento la trasmissione di segnali VGA per i modelli 39223 e 39224. Il trasmettitore accetterà segnali VGA, li convertirà e trasmetterà in formato digitale mentre il ricevitore trasmetterà in uscita un segnale DVI digitale. Nel caso fosse necessario riconvertire il segnale in formato analogico VGA sarà necessario utilizzare un convertitore esterno.

La trasmissione del segnale audio può essere abilitata sui modelli 39223 and 39224 tramite un upgrade del firmware a pagamento.

Il modulo in fibra SFP del modello 39224 può essere sostituito con un modulo SFP Single mode per incrementare la distanza raggiungibile – Vi preghiamo di contattare il supporto LINDY per richiedere una quotazione.

#### **Contenuto della Confezione**

- **1x Trasmettitore**
- 1x Ricevitore
- 2x Alimentatore MultyCountry(EU/UK/US/AUS/CN)
- 2x Cavo DVI-HDMI 2m
- **1x Cavo USB A/B, 2m**
- 8x Piedini di gomma
- 4x Nastri autoadesivi in velcro
- Manuale (EN, DE, FR, IT)

## **Installazione ed uso**

L'installazione e l'uso di questo extender sono plug and play, basta effettuare i collegamenti ed accendere i dispositivi.

Gli upgrade a pagamento come quello per l'USB 2.0 e quelli audio e VGA per I modelli 39223 and 39224, vanno effettuati prima dell'installazione sul campo – per i dettagli fate riferimento alla sezione Firmware Upgrade.

No.39221, 39222, 39223,39224 © LINDY –  $4^{th}$  EDITION (SEP 2013) Tested to comply with FCC Standards FOR COMMERCIAL USE ONLY!

## **Continua: Installazione ed uso**

L'Extender è composta da un trasmettitore, un ricevitore ed altri accessori. Il trasmettitore (indicato con la dicitura **Local / PC**) si collega al PC o alla sorgente che si intende remotizzare. Utilizzare i cavi DVI/HDMI e USB A/B inclusi nella fornitura per effettuare le connessioni. Inoltre è possibile collegare un monitor locale aggiuntivo.

Il ricevitore (indicato con la dicitura **Remote / Mon**) si collega alla consolle remota. Il monitor si connette tramite il secondo cavo DVI/HDMI incluso. Inoltre sono presenti quattro porte USB per la connessione diretta di periferiche o di hub USB.

Entrambe le unità possono essere fissate ad una superficie tramite i nastri in velcro autoadesivi inclusi nella fornitura. Inoltre, su richiesta, è possibile avere accessori e guide DIN per il montaggio in armadi rack da 19''.

Per collegare trasmettitore e ricevitore (39221, 39222, 39223) consigliamo cavi Categoria 5e/6/7 RJ45 STP. Per il modello 39224 utilizzare cavi ottici multimodali 50µm LC Duplex, disponibili sul sito LINDY.

Per ottenere la miglior qualità su lunghe distanze consigliamo l'utilizzo di un cavo Cat.6/7 solid core di alta qualità come gli Art.12047/12048. Per distanze intermedie sono efficaci anche altre tipologie di cavi STP. Consultare il sito www.lindy.com per individuare i cavi appropriati.

Una volta effettuati i collegamenti è possibile alimentare ed accendere tutti i dispositivi. Trasmettitore e ricevitore avvieranno un processo di inizializzazione automatica del cavo Cat.5/6/7 ed un'auto regolazione della durata di circa 5/10 secondi. Durante questo processo i LED sulle unità lampeggeranno di rosso. Quando l'operazione è completa i LED si illumineranno di verde e sarà possibile utilizzare normalmente l'extender. Non è richiesta alcuna regolazione aggiuntiva.

Durante l'uso di monitor HDMI o schede grafiche HDMI/DisplayPort, il monitor potrebbe mostrare colori alterati. Questo problema è causato dai segnali HDMI EDID trasmessi dal monitor alla scheda grafica. In tal caso, assicurarsi che il segnale della scheda grafica sia impostato sul segnale RGB, massima profondità colore 32 bit (o 8 bit per canale) e senza codifica HDCP (DVI compliant signal) oppure utillizzare una porta DVI.

Le connessioni USB sono hot-plug. E' normale che dopo aver connesso un dispositivo USB sia necessario un certo tempo prima che venga correttamente riconosciuto ed installato.Il processo è leggermente più lungo quando il dispositivo è connesso ad una delle porte dell'extender.

# **Soluzione dei problemi**

Per problemi o malfunzionamenti dell'extender contattare il supporto tecnico LINDY. E' possibile contattarci tramite il modulo sul sito web o inviando direttamente un'email a supporto.tecnico@lindy.it.

# **On Screen Menu - Firmware Update & Upgrade**

L' On Screen Menu (OSM) è utilizzato per gestire l'extender e controllarne la configurazione. Può essere anche utilizzato per l'**update** del firmware e l'**upgrade** delle versioni basic per l'aggiunta del supporto delle memorie di massa USB 2.0.

L'OSM può essere raggiunto solo entro i primi 5-10 minuti dopo l'accensione del dispositivo per motivi di sicurezza. Per aprire la schermata dell'OSM premete 5 volte il tasto BlocScorr (Scroll Lock) sulla tastiera e a schermo apparirà la finestra blu dell'OSM. Se ciò non accade disconnettete l'alimentazione dell'extender per un minuto, ricollegatela e poi riprovate.

**La Voce del Menu "U"** permette di effettuare l'upgrade del

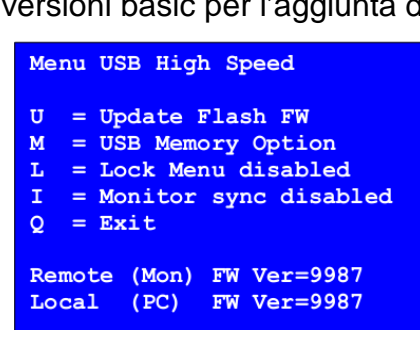

firmware. La versione più recente può essere richiesta al supporto tecnico LINDY. La descrizione dettagliata della procedura di upgrade è descritta più avanti.

La voce del Menu "M" permette di attivare l'opzione Memorie di Massa USB 2.0. Questa funzione consente di connettere dischi e memorie flash USB 2.0 attraverso l'extender. Se l'extender ha già la funzione USB 2.0 abilitata questa opzione può essere abilitata e disabilitata in qualsiasi momento. In caso contrario (art.39221, 39223, 39224) questa funzione può essere abilitata comprando la relativa licenza di upgrade. Per ordinare la licenza di upgrade LINDY dovete comunicare al momento dell'ordine il codice ID visualizzato all'interno di questo sottomenù OSM (figura 2 – Nell'esempio il codice ID è: 3fe687d5).

Contattate il team di supporto LINDY per richiedere un offerta di upgrade relativo all'ID ricavato dal sistema. Richiedete anche il firmware più recente per l'unità in uso che andrebbe installato in ogni caso per un funzionamento ottimale del prodotto (la procedura è descritta più avanti) Dopo l'upgrade del firmware il dispositivo funzionerà comunque in modalità USB 1.1 . Il Team di supporto LINDY vi invierà la fattura di acquisto della licenza con riportato il "Matching Code" necessario per attivare attraverso l'OSM la funzione USB 2.0. L'extender va riavviato dopo aver inserito il Matching code dopo di che lo visualizzerà sempre nella pagine dell' USB Memory Option dell' OSM.

La voce del Menù "L" consente di bloccare (default) e sbloccare l'OSM. Quando è bloccato l'accesso all'OSM è consentito solo per i primi 5-10 minuti dopo l'accessione per evitare accessi

indesiderati. Nella schermata "Lock Menu" potete premere 0 per disabilitare e 1 per abilitare questa funzione di blocco.

**La voce del Menù "I"** attiva e disattiva la sincronizzazione del monitor. Questa funzione permette di allineare il frame rate del monitor con quello della scheda grafica. Questa funzione può essere utile nel caso si debbano trasmettere flussi video ad alta dinamicità tuttavia va tenuto conto che non tutti i

monitor e schede grafiche la supportano. Premendo 1 la funzione viene attivata mentre premendo 0 viene disabilitato. Nel caso l'immagine sul monitor inizi a deteriorarsi la funziona va immediatamente disattivata.

I modelli 39223 e 39224 offrono le funzioni del menu OSD

supplementare "O" e "V:" **"V"** permette di regolare il display VGA se è installata l'opzione VGA. **"O"** permette di selezionare i dati DVI DDC.

Premendo "Q" nel menù principale la finestra dell'OSM verrà chiusa.

## **Guida all'aggiornamento Firmware**

La procedura va effettuando collegando l'extender ad un PC. Il trasmettitore (Locale / PC) va lasciato collegato al ricevitore (Remoto / Monitor) per tutta la durata della procedura. L'aggiornamento inizia dalla parte remota dell'extender.

Collegate tastiera e mouse USB all'unità remota e controllate che funzioni correttamente; assicuratevi che i segnali di monitor e tastiera siano perfettamente funzionanti.

Visualizzate il file bitmap del firmware bitmap (il file .bmp che trovate nel file zip) in risoluzione 1:1 sul monitor, per esempio utilizzando Windows image viewer ingrandendolo al 100%.

**La finestra del programma deve essere ingrandita a tutto il desktop!!!** Deve essere l'unica finestra visualizzata sullo schermo. **Il fattore di zoom deve essere impostato al 100%!**

#### **Nessuna parte dell'immagine bitmap deve essere tagliata! In caso contrario l'extender verrà danneggiato dall'aggiornamento del firmware e dovrà essere riparato presso la nostra sede!**

NOTA PER GLI UTENTI DI WINDOWS 7 e 8: In modalità FULL HD con risoluzione 1920x1080 alcuni driver di Windows riducono il livello del segnale del 10% causando un errore mentre si tenta di aggiornare il firmware. In questo caso riducete preventivamente la risoluzione a 1280x1024 o simili.

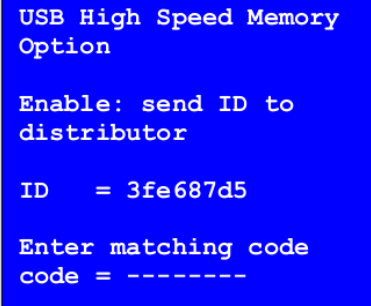

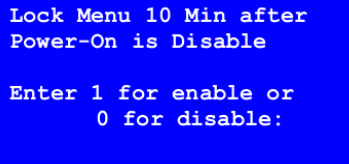

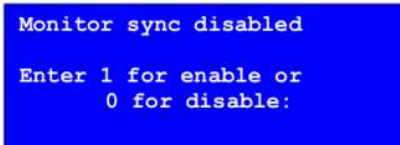